# **VST Transit**

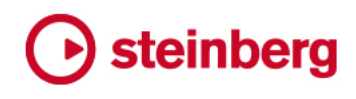

Cristina Bachmann, Heiko Bischoff, Christina Kaboth, Insa Mingers, Matthias Obrecht, Sabine Pfeifer, Kevin Quarshie, Benjamin Schütte

This PDF provides improved access for vision-impaired users. Please note that due to the complexity and number of images in this document, it is not possible to include text descriptions of images.

The information in this document is subject to change without notice and does not represent a commitment on the part of Steinberg Media Technologies GmbH. The software described by this document is subject to a License Agreement and may not be copied to other media except as specifically allowed in the License Agreement. No part of this publication may be copied, reproduced, or otherwise transmitted or recorded, for any purpose, without prior written permission by Steinberg Media Technologies GmbH. Registered licensees of the product described herein may print one copy of this document for their personal use.

All product and company names are ™ or ® trademarks of their respective owners. For more information, please visit www.steinberg.net/trademarks.

© Steinberg Media Technologies GmbH, 2019.

All rights reserved.

VST Transit\_\_en-US\_

# **Table of Contents**

# **VST Transit**

- Introduction<br>4 Accounts
- Accounts<br>6 Getting St
- Getting Started with VST Transit
- Login Screen<br>8 Profile Tab
- Profile Tab<br>9 Projects Ta
- Projects Tab<br>12 Friends Tab
- Friends Tab

# **Working with VST Transit**

- Finding Other Users<br>14 Inviting Users to Bec
- Inviting Users to Become Friends
- Inviting Friends to Projects<br>15 Accepting an Invitation from
- Accepting an Invitation from Another User
- Unfriending a User
- Uploading a Local Project to the VST Cloud<br>16 Recording a Track in a Shared Project
- Recording a Track in a Shared Project<br>17 Synchronizing an Edited Project with t
- Synchronizing an Edited Project with the VST Cloud
- Opening a Local Project<br>17 Opening a Shared Projec
- Opening a Shared Project from the VST Cloud

# <span id="page-3-0"></span>**VST Transit**

# **Introduction**

With VST Transit, Cubase users around the world can connect with each other to collaborate on their projects.

Your VST Transit profile can be made available to other users so that they know about the instruments that you play or the genres you like.

The following project types are available:

- **My Private Projects** 侖
- **My Shared Projects** A
- **Friends Shared Projects** A

VST Transit projects have project owners and project members. For **My Private Projects** and **My Shared Projects**, you are the project owner. This allows you to upload and download the media data of a project, and to edit and synchronize it from any computer with Cubase installed. Being the project owner also allows you to invite your friends to collaborate in your projects.

**Friends Shared Projects** are the projects that your friends own. **Friends Shared Projects** that you collaborate in are shown on the **Projects** page.

VST Transit friends can interact with each other by writing messages or taking part in each others projects. To enable a friend for participating in a project, the friend has to become a project member by invitation. Project members are enabled to download the projects they take part in from the VST Cloud, record new tracks, edit duplicated tracks, and synchronize the projects to the VST Cloud.

# **Accounts**

There are two account types: free accounts and premium accounts. Premium accounts offer more VST Cloud storage and more download traffic than free accounts.

Only the download traffic that you or your project participants cause, is subtracted from your available traffic. You have unlimited upload traffic. This applies for free and premium accounts.

# **Free Account**

The free account provides you with VST Cloud storage and download traffic. The download traffic is renewed each month, beginning with the activation date of your VST Transit account.

The free account provides you with 500 megabytes of VST Cloud storage and 1 gigabyte of download traffic. The download traffic is renewed each month, beginning with the activation date of your VST Transit account.

# **Premium Account**

The premium account provides you with VST Cloud storage and download traffic. During the premium account period, the download traffic is renewed each month, beginning with the activation date of your VST Transit premium account. You can purchase additional download traffic. Unused additionally download traffic that you have purchased, is transferred to the following month.

#### **NOTE**

Additional purchased download traffic expires when your premium account period ends.

The premium account can be obtained for 3, 6, and 12 months. If your premium account expires, it is downgraded to a free account.

### **NOTE**

- If your premium account expires, all media data such as audio files is permanently deleted from the VST Cloud. Whereas your project files and invited friends remain connected to your account.
- When the premium account expires, project files are automatically locked for all project members. Only the project owner is allowed to unlock them.
- If the data of your expired premium account is below 500 megabytes, the data is transferred to your free account.

# **Activating a Premium Account**

#### PREREQUISITE

You have purchased a VST Transit premium account access code from the Steinberg online shop.

#### PROCEDURE

- **1.** Start VST Transit.
- **2.** Log in to VST Transit.
- **3.** Select the **Profile** tab.
- **4.** Enter your purchased access code in the **Premium Account Activation** section to the lower right of the **Profile** tab.
- **5.** Click **Activate Code**.

### **RESULT**

You have activated a premium account.

# **Renewing a Premium Account**

Every access code that you have purchased for renewal, extends your premium account period by the period that you have purchased. Your purchased period is added up to your remaining period duration and will seamlessly begin afterwards.

- **1.** Start VST Transit.
- **2.** Log in to VST Transit.
- <span id="page-5-0"></span>**3.** Select the **Profile** tab.
- **4.** Enter your purchased access code in the **Premium Account Activation** section to the lower right of the **Profile** tab.
- **5.** Click **Activate Code**.

RESULT

You have renewed your premium account period.

# **Purchasing Additional Download Traffic**

As the holder of a VST Transit premium account, you can purchase additional download traffic. Additional download traffic only is valid during a premium account period.

### PROCEDURE

- **1.** Start VST Transit.
- **2.** Log in to VST Transit.
- **3.** Select the **Profile** tab.
- **4.** In the **Premium Account Activation** section to the lower right of the **Profile** tab click Info.
- **5.** Follow the instructions on the Steinberg online shop.

# **Activating Additional Download Traffic**

### PREREQUISITE

You have purchased a VST Transit premium account access code.

#### PROCEDURE

- **1.** Start VST Transit.
- **2.** Log in to VST Transit.
- **3.** Select the **Profile** tab.
- **4.** In the **Premium Account Activation** section to the lower right of the **Profile** tab enter the premium account access code.

#### **RESULT**

You have activated additional download traffic.

# **Getting Started with VST Transit**

To be able to use VST Transit, you have to create a MySteinberg account and register your Cubase license. If you already have an account at MySteinberg, use your login credentials to log in.

- **1.** On the VST Transit Login screen, click **Create Account Here**.
- **2.** Follow the instructions on screen to create an account.
- **3.** When you are logged in to MySteinberg, follow the instructions on screen to register your Cubase license.

RELATED LINKS Login Screen on page 7

# <span id="page-6-0"></span>**Login Screen**

This is the very first VST Transit screen.

● To open VST Transit, select **VST Cloud** > **VST Transit**.

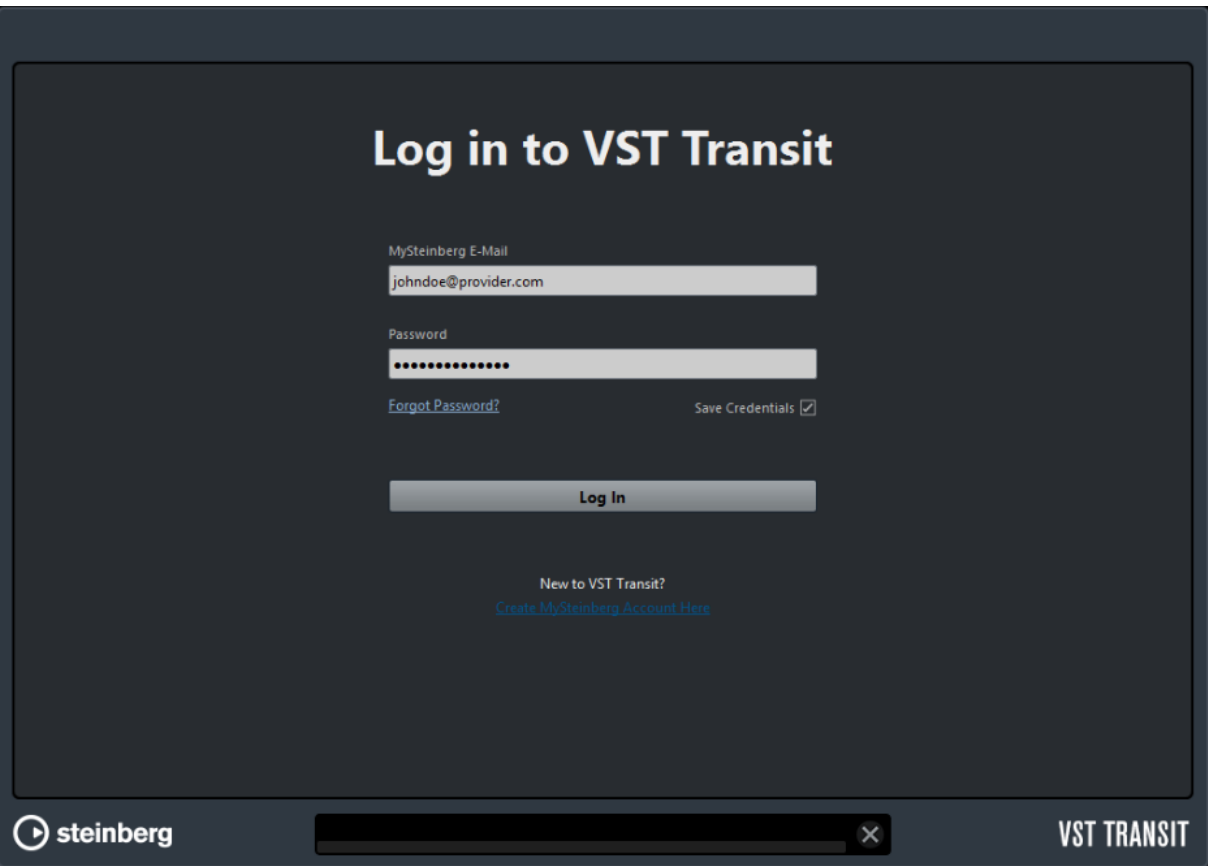

### **MySteinberg E-Mail**

Allows you to enter the e-mail adress that you used for registration at MySteinberg.

#### **Password**

Allows you to enter the password you used for registration at MySteinberg.

#### **Forgot Password?**

Allows you to request a new MySteinberg password.

#### **Save Credentials**

Allows you to save your login credentials.

#### **Log In**

Click **Log In** to log in to VST Transit.

### **Create MySteinberg Account Here**

Allows you to create a MySteinberg account.

# <span id="page-7-0"></span>**Profile Tab**

The **Profile** tab shows information related to your VST Transit profile and user account.

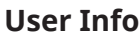

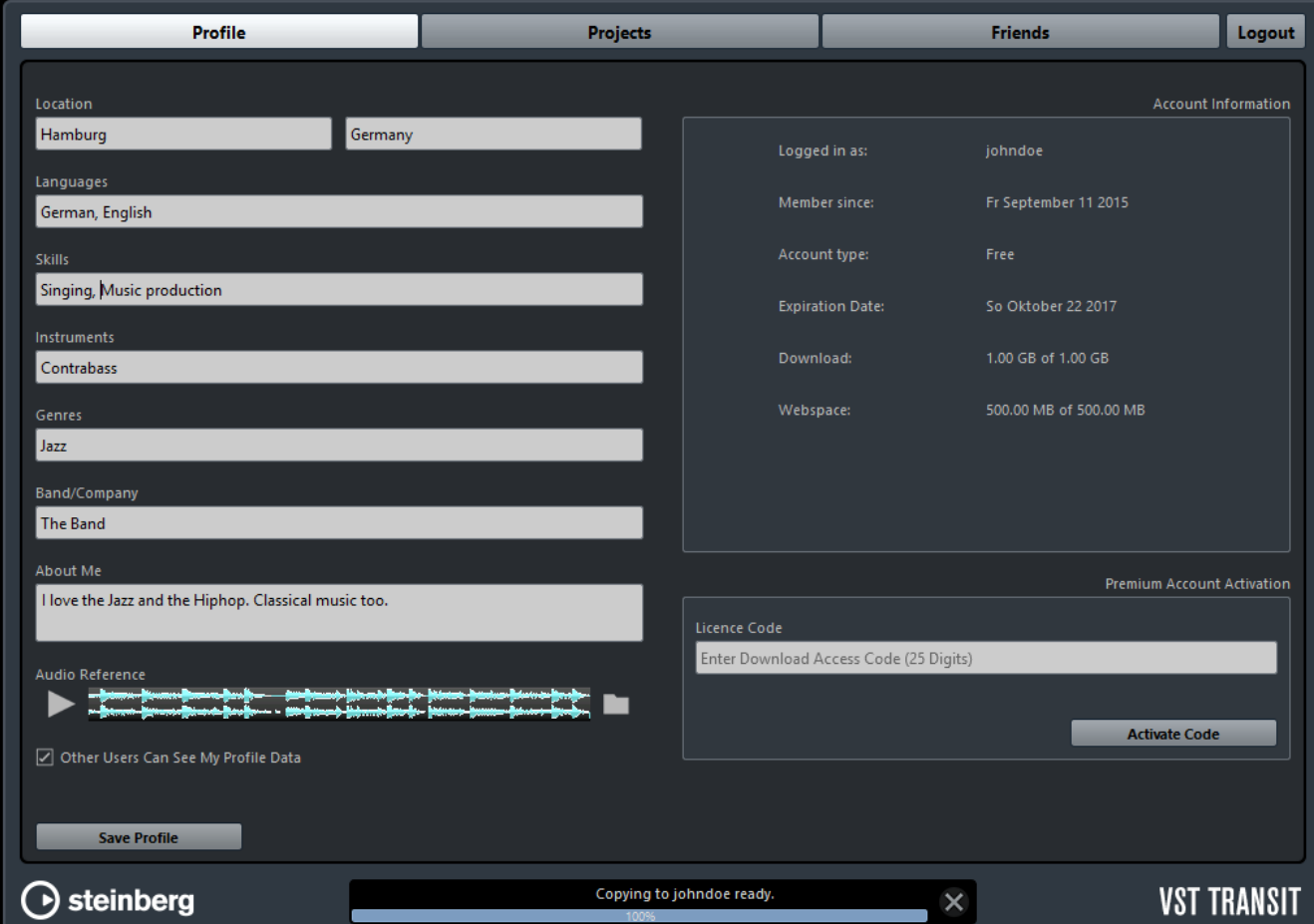

#### **Location**

Shows your location.

#### **Languages**

Allows you to list the languages that you speak.

#### **Skills**

Allows you to fill in your skills, such as recording, sound design, or singing.

# **Instruments**

Allows you to name the instruments that you play.

### **Genres**

Allows you to list the music genres that you like.

### **Band/Company**

Allows you to mention the band you play in or the company you work for.

### **About me**

Allows you to write anything about yourself.

#### <span id="page-8-0"></span>**Audio Reference**

Allows you to upload a 30 second sample audio file of your music that other users can listen to.

### **Other Users Can See My Profile Data**

Activate this option to share your profile data with other users.

### **Save Profile**

Allows you to save your VST Transit profile data.

# **Account Information**

### **Logged in as**

Shows your username.

### **Member since**

Shows the date when your VST Transit membership started.

## **Account Type**

Shows your account type.

# **Expiration Date** Shows the date when your VST Transit premium account expires.

# **Download**

Shows your download traffic.

#### **Webspace**

Shows the amount of currently used webspace.

# **Premium Account Activation**

### **License Code**

Allows you to enter the license code that activates your VST Transit premium account.

# **Projects Tab**

The **Projects** tab provides an overview of the projects as well as project handling functions.

On the **Project** page, related buttons and projects are indicated by matching colors.

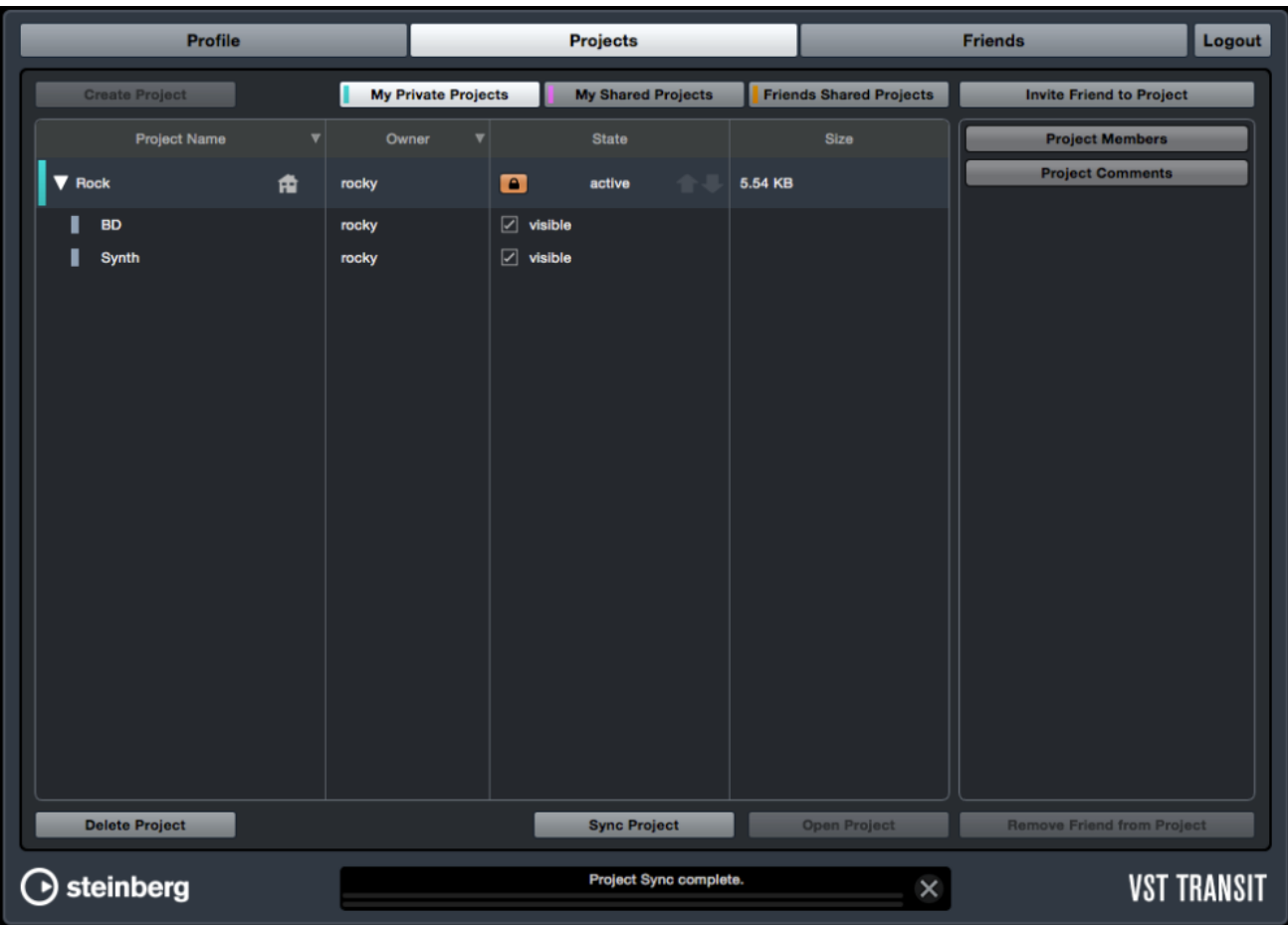

### **Create Project**

Allows you to upload the active project to the VST Cloud.

**NOTE** 

- Before you can upload an active project, you have to save it.
- The media data of the project is uploaded. Automation, effect channels, or group channels remain local.

#### **My Private Projects**

Allows you to show or hide your private projects.

## **My Shared Projects**

Allows you to show or hide your shared projects.

### **Friends Shared Projects**

Allows you to show or hide the projects that your friends share with you.

#### **Invite Friend to Project**

Allows you to invite friends to the active project.

### **Delete Project**

Allows you to delete a project from the VST Cloud.

### **NOTE**

Projects that are deleted from the VST Cloud remain available on your hard disc.

# **Download Project**

Allows you to download a project from the VST Cloud.

**NOTE** 

● The media data of the project is downloaded.

### **Sync Project**

Allows you to synchronize your local version of a project with the version from the VST Cloud. You local version is updated with the changes from the cloud version. The cloud version is updated with your local changes.

# **Open Project**

Allows you to open a project in Cubase.

### **Project Name**

Shows the name of the project.

### **Owner**

Shows the name of the project owner.

#### **State**

Allows the project owner to lock his projects. Allows the project owner to make single tracks invisible to project members.

### **Size**

Shows the size of the project.

# <span id="page-11-0"></span>**Friends Tab**

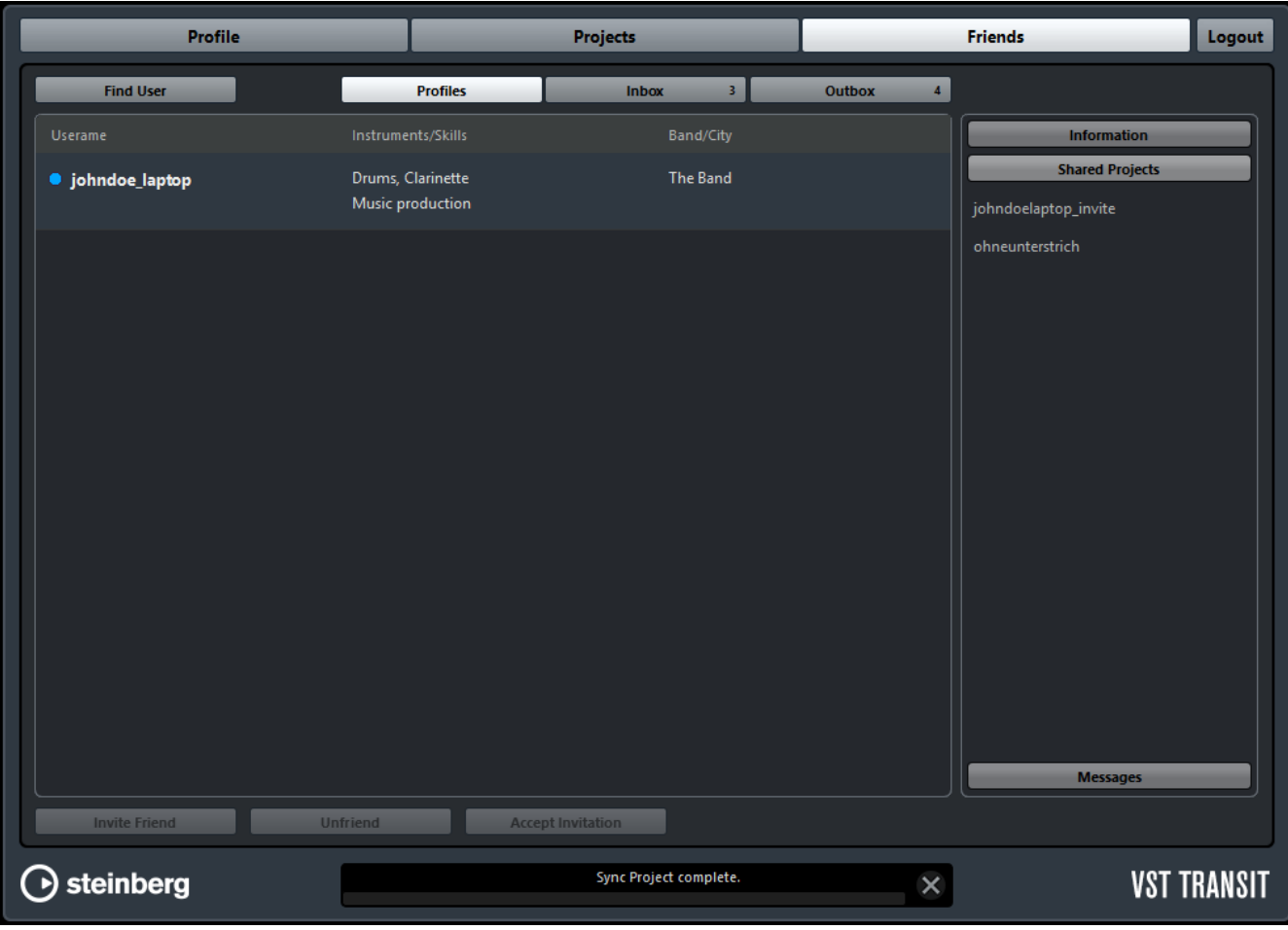

The **Friends** tab provides information and functions related to your VST Transit friends.

### **Find User**

Allows you to search the VST Cloud for other users.

#### **Invite Friend**

Allows you to invite users that show on the search results list to become friends.

#### **Accept Invitation**

Allows you to accept friend invitations from other users.

# **Unfriend**

Allows you to end the friendship with another user.

### **Profiles**

Allows you to show your friends' profiles.

#### **Inbox**

Allows you to show project and friend invitations and messages that other users have sent.

### **Outbox**

Allows you to show project and friend invitations and messages to other users that you have sent.

# **Delete Message**

Allows you to delete a message from your inbox/outbox.

# <span id="page-13-0"></span>**Working with VST Transit**

The following sections focus on the multiple features of VST Transit and how to use them.

# **Finding Other Users**

On the Friends tab, you can find other users that can contribute to you project.

## PROCEDURE

- **1.** Open the **Friends** tab.
- **2.** Click **Find User**.
- **3.** In the Find User dialog, you can enter profile attributes:
	- Language
	- User name
	- Location
	- **Instruments**
	- Band/Company
	- **Skills**
	- Genre

You have to type in at least four characters.

**4.** Click **Find**.

## RESULT

The list shows all matching users.

RELATED LINKS [Friends Tab](#page-11-0) on page 12

# **Inviting Users to Become Friends**

You can invite other users to become your friends.

- **1.** Find users that can contribute to your project.
- **2.** From the search results list, select a user.
- **3.** Click **Invite Friend**.
- **4.** In the **Invite Friend** dialog, you can enter a message to the user.
- **5.** Click **Send**.

#### <span id="page-14-0"></span>RESULT

The user can now accept your invitation. As soon as your invitation is accepted, the user appears in your friends list, on the **Friends** tab.

RELATED LINKS [Finding Other Users](#page-13-0) on page 14

# **Inviting Friends to Projects**

In order to collaborate with friends, you have to share your projects.

PROCEDURE

- **1.** Open the **Projects** tab.
- **2.** Select the project that you want to share.
- **3.** If the project is not yet open and active, click **Open Project** to open and activate it. Click the triangle icon of the project to show all tracks. Deactivate the checkmark for the tracks that you want to be invisible to the project member you invite.
- **4.** Click **Invite Friend to Project**. The **Friends** list shows your friends.
- **5.** Select the friend that you want to invite.
- **6.** Click **Invite Friend**. In the **Invite Friend** dialog, you can enter a message to the user.
- **7.** Click **Send**.

#### RESULT

The user that you invited is added to the list of project members.

RELATED LINKS [Projects Tab](#page-8-0) on page 9

# **Accepting an Invitation from Another User**

You can accept invitations from other users to become their friend.

#### PROCEDURE

- **1.** Open the **Friends** tab.
- **2.** Click **Inbox**.
- **3.** In your inbox, select the friend invitation that you want to accept.
- **4.** Click **Accept Invitation**.
- **5.** In the **Accept Friendship** dialog, you can enter a message to the user.
- **6.** Click **Send**.

#### RESULT

The user that invited you will receive your message. You are now VST Transit friends and can share projects.

RELATED LINKS [Friends Tab](#page-11-0) on page 12

# <span id="page-15-0"></span>**Unfriending a User**

You can end your friendship with another user.

#### PROCEDURE

- **1.** Open the **Friends** tab.
- **2.** Select the user that you want to remove from your list of friends.
- **3.** Click **Unfriend**.

#### RESULT

The user is no longer your friend and removed from all projects. The shared projects of the user are removed from the list of Friends Shared Projects.

RELATED LINKS [Friends Tab](#page-11-0) on page 12

# **Uploading a Local Project to the VST Cloud**

To be able to share a local project with other users, the first step is to upload it to the VST Cloud.

PREREQUISITE

The project must be saved, open, and active.

**NOTE** 

The media data of the project will be uploaded. Automation, effect channels, or group channels remain local.

#### PROCEDURE

- **1.** Open the **Projects** tab.
- **2.** Click **Create Project**.

#### **RESULT**

The media data of the project is uploaded.

RELATED LINKS [Projects Tab](#page-8-0) on page 9

# **Recording a Track in a Shared Project**

When you record a track in a shared project, you are the owner of this track. This means that only you are able to edit or delete the track. Tracks that are owned by individual project members are indicated by a lock icon. You can duplicate a locked track and edit that duplicated track. You are the owner of this track.

- **1.** Open a project from the **Projects** tab.
- **2.** Record a track.
- **3.** Save the project.

<span id="page-16-0"></span>**RESULT** 

You have recorded a track to a shared project.

**NOTE** 

We recommend you to save the project and sync it to the VST Cloud.

RELATED LINKS Synchronizing an Edited Project with the VST Cloud on page 17

# **Synchronizing an Edited Project with the VST Cloud**

You can see on the **Projects** tab if you should synchronize a local project version with the version in the VST Cloud. An up arrow indicates that you have edited the project and your edits are not yet synchronized with the version in the VST Cloud. A down arrow means that your version is not up-to-date. Synchronize to receive the latest version of the project.

PREREQUISITE

To synchronize a project with the VST Cloud, you first have to open it. The project has to be active.

**NOTE** 

When up and down arrows show on the **Projects** tab and you synchronize the project, your edits will be uploaded and all available edits by other project members will be downloaded.

PROCEDURE

- **1.** Select the project that you want to sync.
- **2.** Click **Sync Project**.

# **Opening a Local Project**

PROCEDURE

- **1.** Open the **Projects** tab.
- **2.** Select the project that you want to open.
- **3.** Click **Open Project.**

RESULT

The project opens in Cubase.

RELATED LINKS [Projects Tab](#page-8-0) on page 9

# **Opening a Shared Project from the VST Cloud**

When opening a shared project from the VST Cloud for the first time, you must download it before you can open it.

PROCEDURE

**1.** Open the **Projects** tab.

**2.** Select the shared project that you want to download.

# **3.** Click **Download Project**.

The cloud icon becomes a house icon.

- **4.** In Cubase, create an empty project.
- **5.** Click **Sync Project**. All downloaded media data is shown in the track list of the project.

### RESULT

You have downloaded the shared the media data of a shared project to your local project.

**NOTE** 

Save the project to your local hard disc and be sure to give it the same name as is shown on the **Projects** tab.

RELATED LINKS [Projects Tab](#page-8-0) on page 9